## **ИНСТРУКЦИЙ**

## **ПО ВНЕСЕНИЮ РЕЗУЛЬТАТОВ ТЕСТИРОВАНИЯ «СТАНЬ ЧЕМПИОНОМ» В ЕДИНУЮ БАЗУ ДАННЫХ В АИС «LSport»**

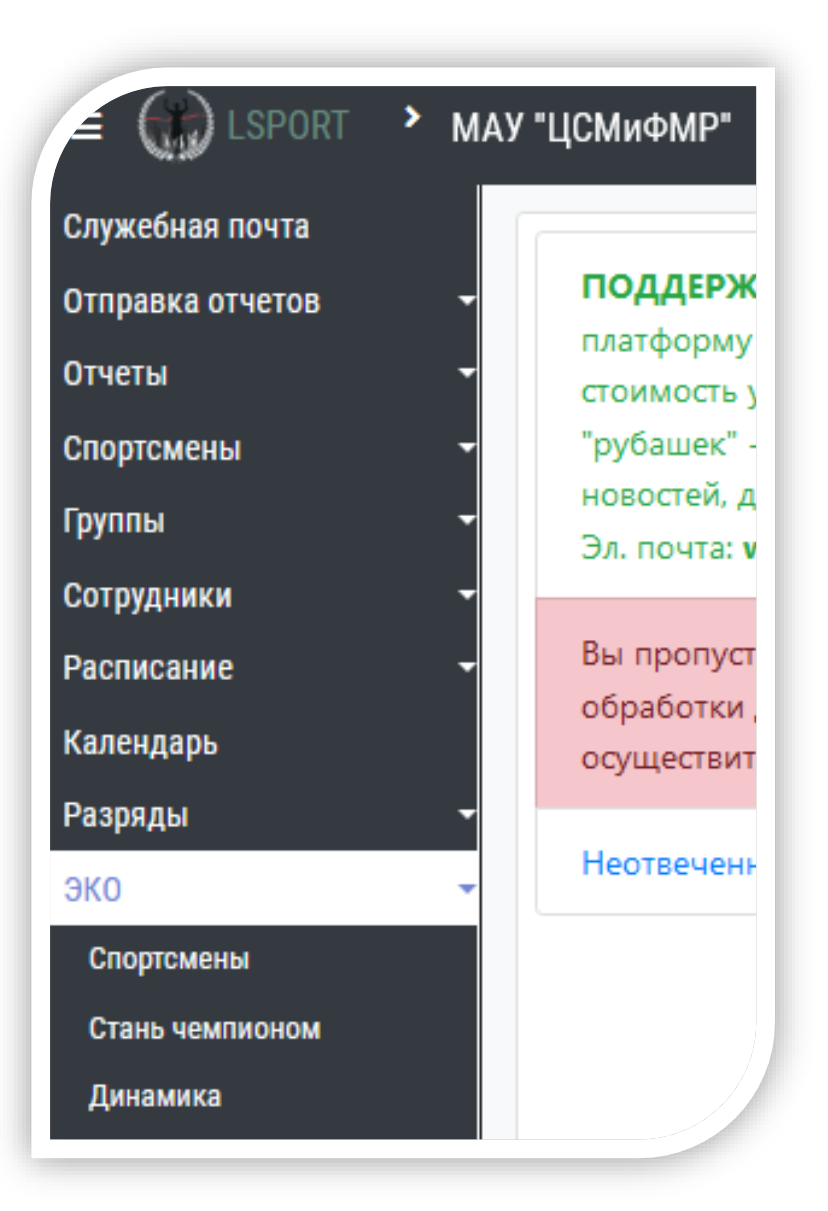

**1.** На странице центра ФКиС или спортивной школы с левой стороны экрана расположены разделы. Нажмите на раздел «**ЭКО»** и выберите подпункт **«Стань чемпионом».**

- 1. Откроется «Единая база данных» прошедших тестирование детей по средствам АПК. В открывшейся странице возможно сделать:
	- А) запрос поиска ребенка по Ф.И.О., виду спорта, городу, по наличию аккаунта в LSport;

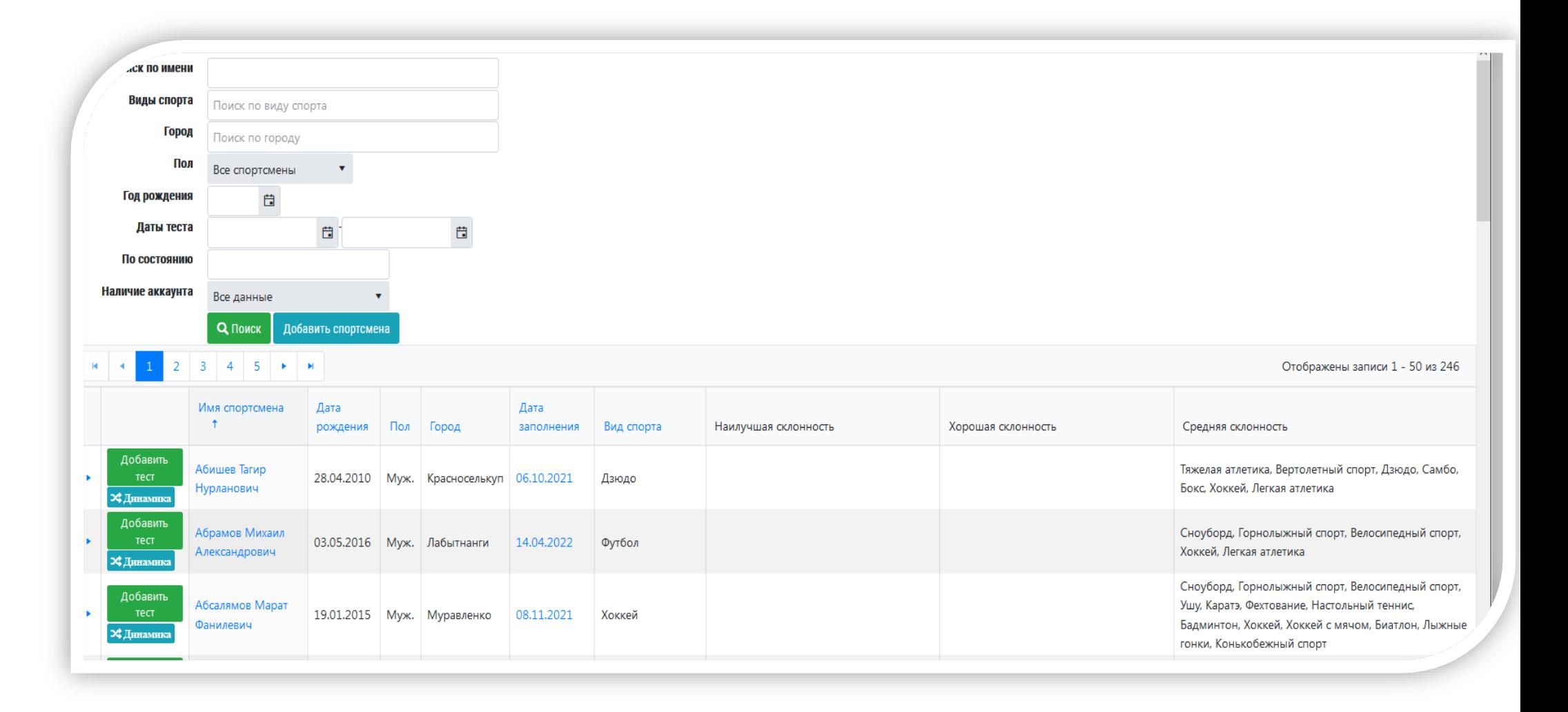

2. Внести ребенка в реестр «Единой базы данных» потребуется, нажать на кнопку **«Добавить спортсмена».**

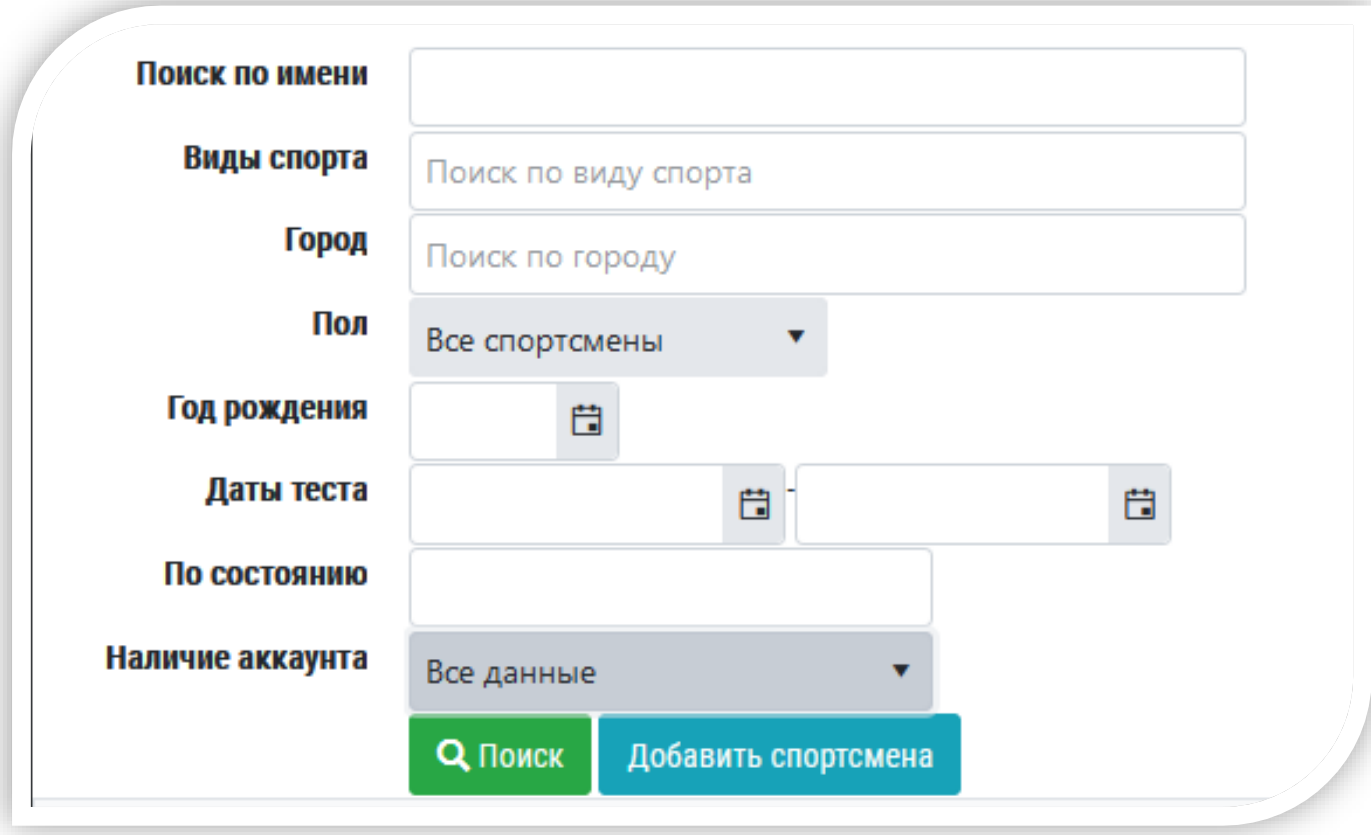

- 3. Откроется окно для введение **н е о б х о д и м ы х** данных о ребенке:
	- 1. Указать **«вид спорта»** которым ребенок занимается в спортивной школе, для того чтоб система соединила с личной карточкой в АИС. Если ребенок не занимается спортом и не числится в спортивной школе, а посещает детский сад требуется выбрать «БЕЗ ВИДА СПОРТА»;
	- 2. Указать пол ребенка;
	- 3. Правильно указать Фамилию, имя, отчество ребенка.
	- 4. Город проживание ребенка
	- 5. Дату рождения

Система предоставит возможность выбрать ребенка с личной карточкой в спортивной школе, для прикрепления результатов тестирования. Из предоставленного списка выберите подходящего по внесенным данных, нажатием кнопки **«Эта запись»**. Если система не предоставила подходящих ребёнка в списке, нажмите на кнопку **«Добавить новую запись с указанными данными»**.

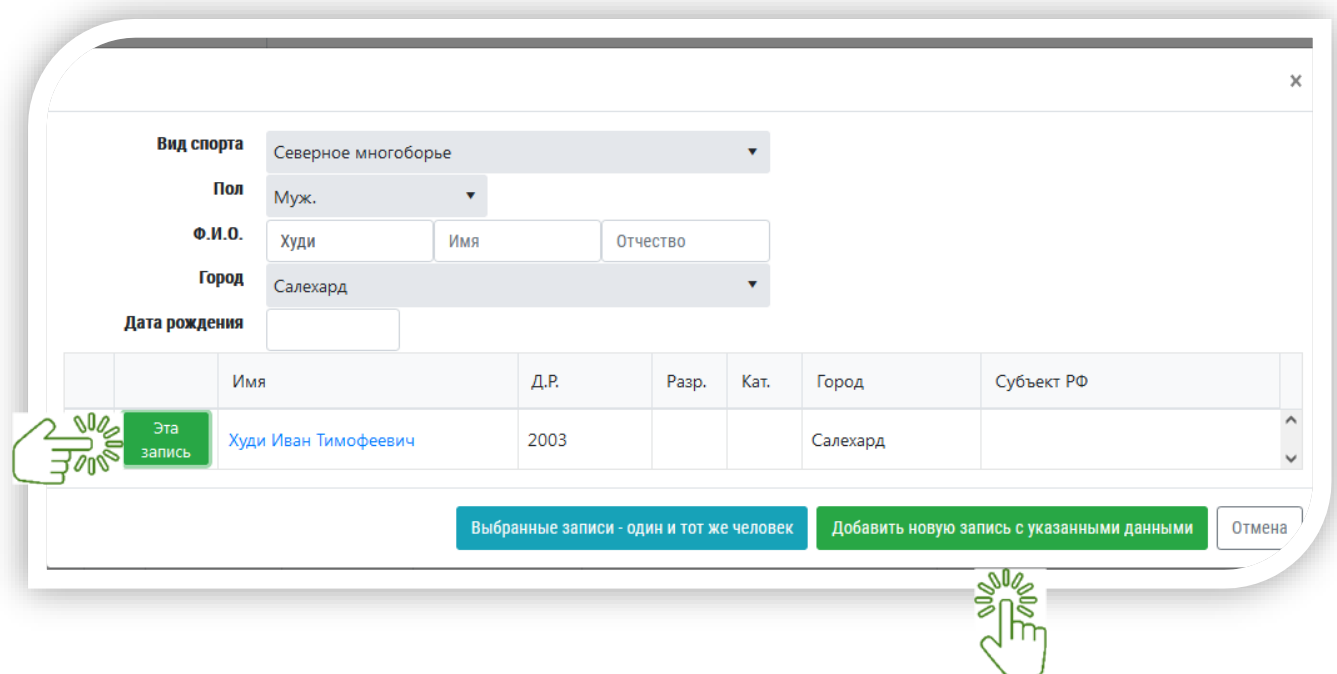

4. Откроется страница для внесения результатов тестирования по средствам АПК «СТАНЬ ЧЕМПИОНОМ». Данные вносятся из заключения, сгенерированного АПК.

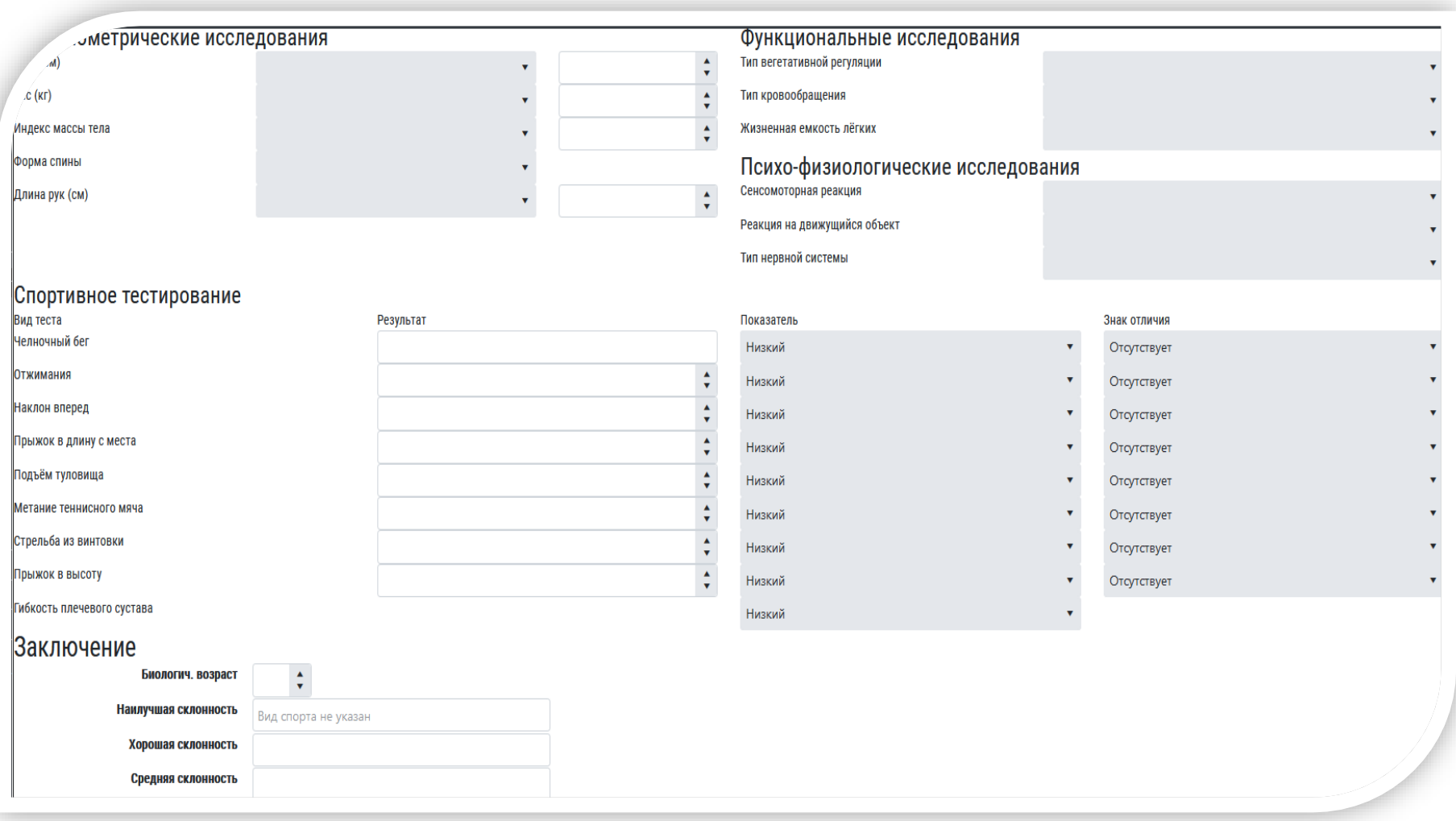

5. Вносите все виды спорта, к которым имеет предрасположенность ребёнок по уровню склонности. ОБРАЩАЮ ваше внимание в заключении АПК не отображаются некоторые виды спорта, которые культивируются в округе.

Наприме,: Если ребёнок занимается в секции Киокусинкай/Кудо/Тхэквондо, а АПК данные виды спорта не отображает. В склонностях их можно указать, если АПК выдала похожие виды спорта.  $(Ka$ ратэ  $\Rightarrow$  Киокусинкай/Кудо/Тхэквондо, Легкая атлетика  $\Rightarrow$  Северное многоборье)

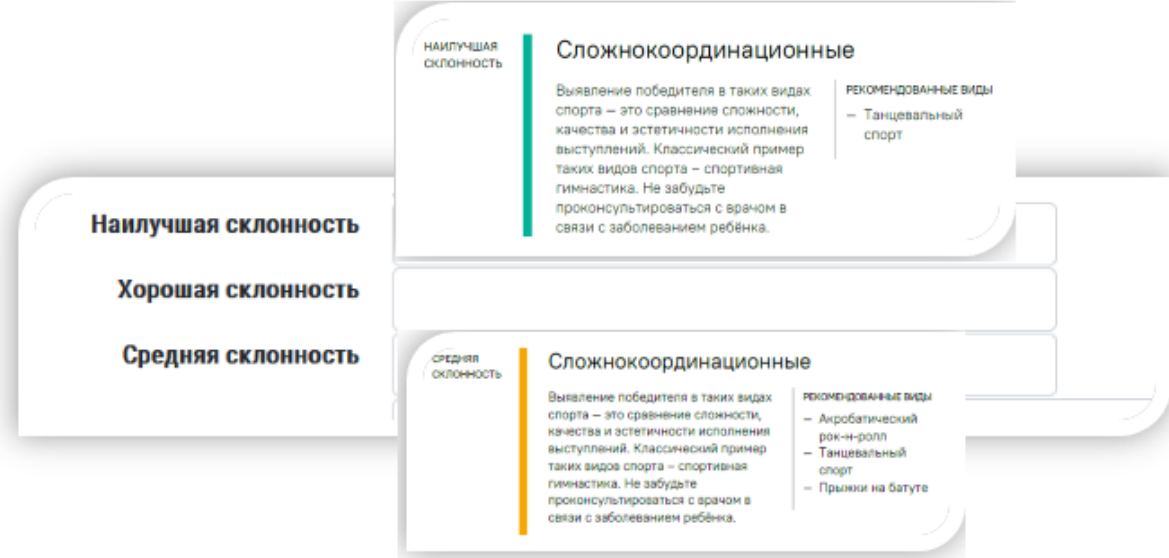

6. Вносите результаты спортивной части тестирование и знаки отличия по выполнил нормативы ГТО.

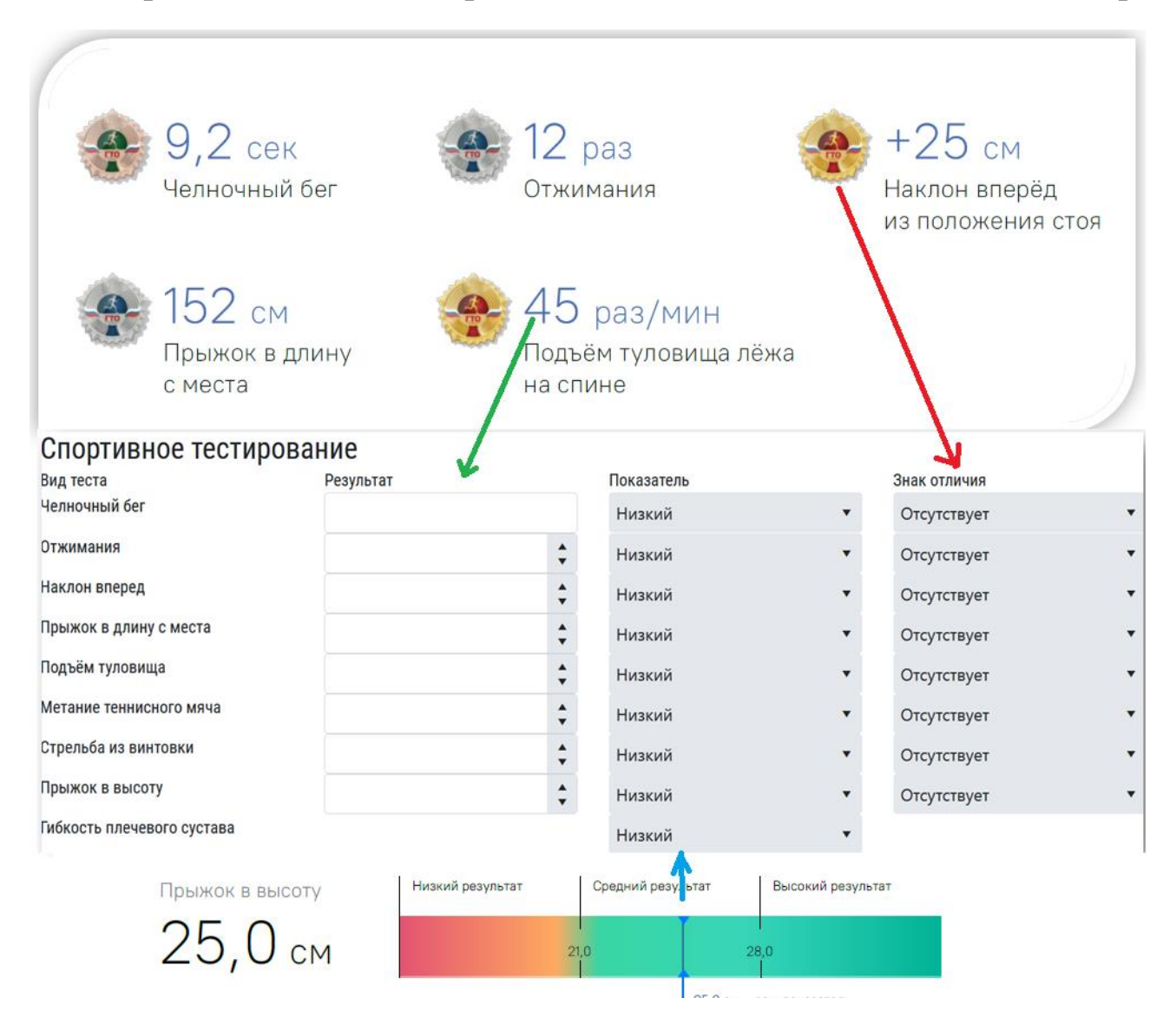

7. Вносите результаты исследований функционального состояния ребёнка:

А) указываете тип вегетативной регуляции работы сердечно-сосудистой системы ( **I,II, III, IV,V**);

Б) указываете тип кровообращения (**Эукинетичнский, Гипокинический**, **Гиперкинический**)

В) Указываем уровень значения жизненной ёмкости лёгких (**Низкая, Средняя, Высокая**)

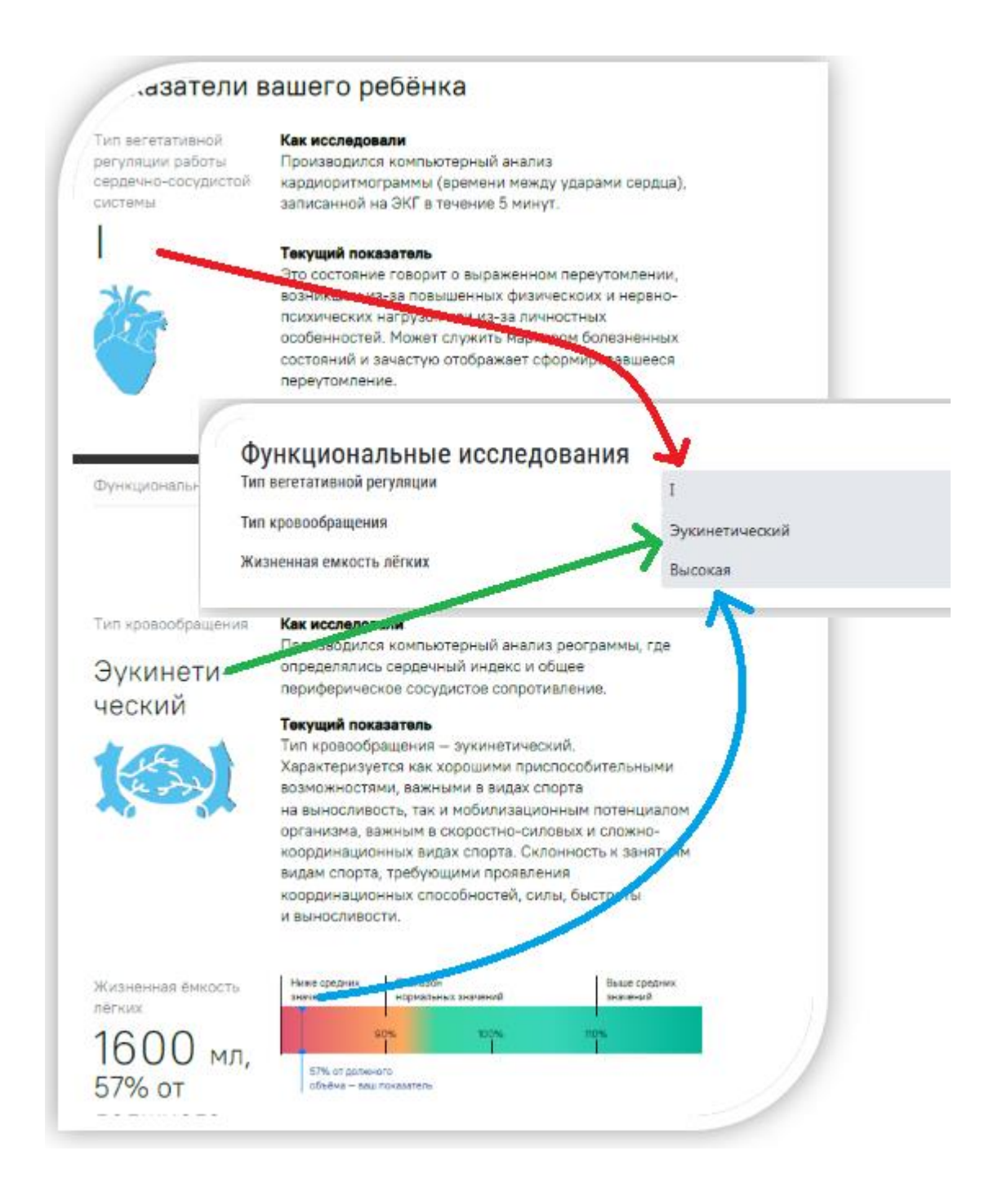

8. Вносите результаты антропометрического исследования по измерению тела ребёнка:

А) указываете Рост ребёнка и диапазон длины тела (**Низкий, Средний, Высокий**));

Б) указываете Вес ребёнка и диапазон нормы (**Ниже нормы, Норма**, **Выше нормы**)

В) указываете Индекс массы тела и диапазон массы тела (**Дефицит, Норма, Избыток**)

Г) указываете тип формы спины ( **Норма, Лордочисеская, Кифотическая,Сутуловатая, Сколиотическая)**

Д) указываете Длину рук и диапазон длины рук (**Короткие, Средние, Длинные)**;

Е) указываете биологический возраст ребёнка

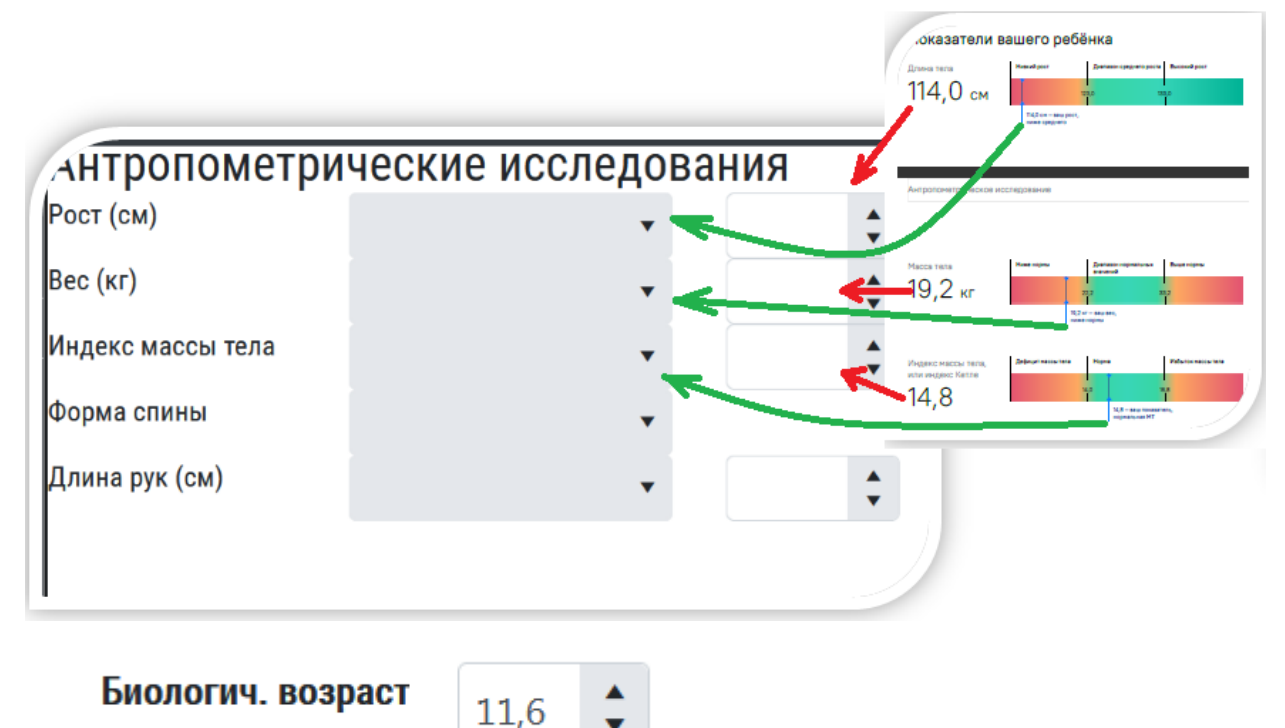

9. Вносите результаты психофизиологического исследования ребёнка:

А) указываете скорость сенсомоторной реакции (**Низкая, Средняя, Высокая**));

Б) указываете реакцию на движущийся объект (**Преобладает процесс возбуждения, Преобладает процесс торможения**, **Процессы сбалансированы**)

В) Указываем тип нервной системы

(**Слабый, Средний, Высокий**)

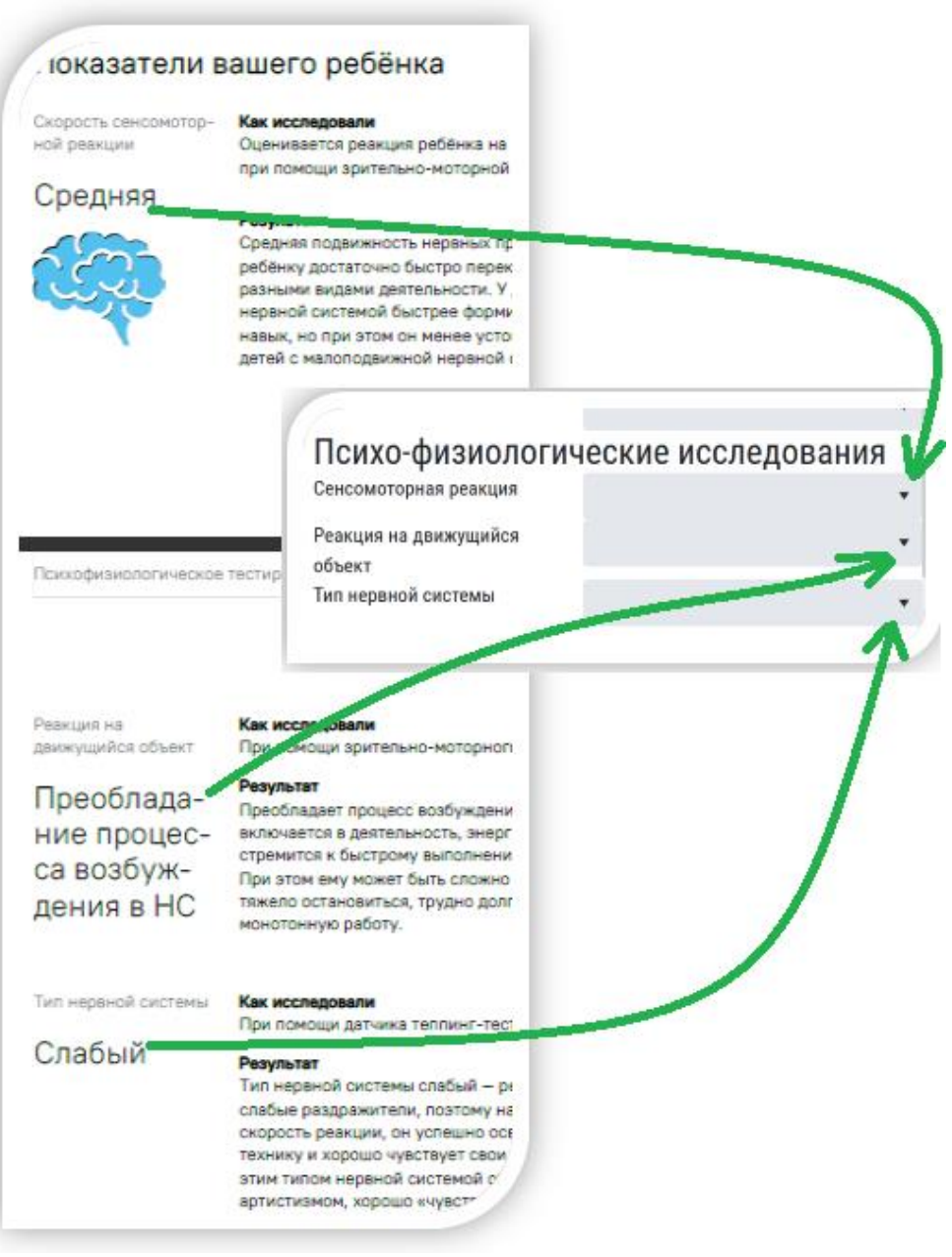

10. Прикрепляете PDF- заключение путем переноса из компьютера в ячейку или нажатием на кнопку **«выбрать»** из папки компьютера.

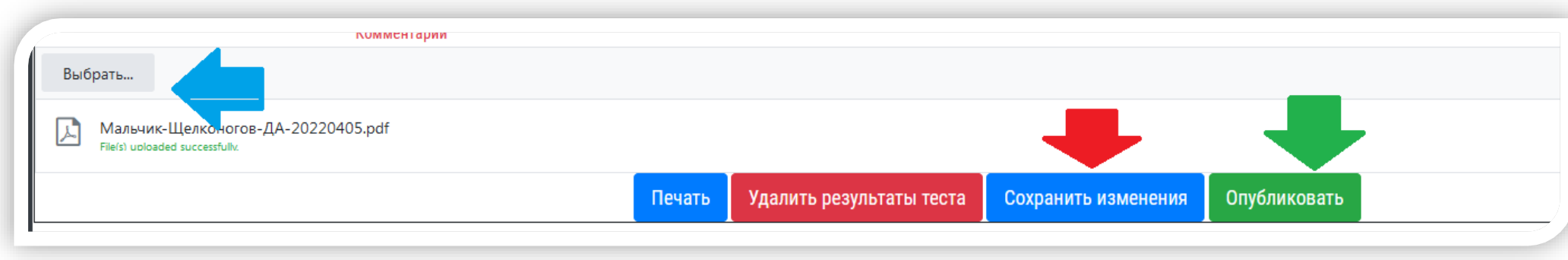

После выполнение всех перечисленных действий нажимаете на кнопку **«Сохранить измерения»** и на «Опубликовать».